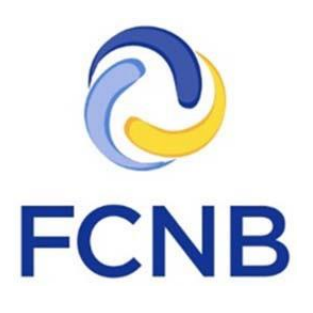

# Guide de présentation d'une demande de permis d'agent immobilier

Version 1.0 19 juin 2019

### **Introduction**

Voici un guide expliquant le processus de demande de permis d'agent immobilier dans le portail de la Commission des services financiers et des services aux consommateurs (FCNB). Ce portail permet aux professionnels de l'immobilier de présenter une demande de permis de vendeur, de gérant ou d'agent, une demande de renouvellement d'un permis, ou toute autre demande ou déclaration connexe.

Nous vous invitons à parcourir le guide d'introduction au portail pour obtenir de l'information sur la création d'un compte, la navigation dans le portail, l'emploi des menus déroulants et le téléversement des documents dans le portail. Vous le trouverez à la page de la FAQ du portail à l'adresse [http://fcnb.ca/portalfaq.html.](http://fcnb.ca/portalfaq.html)

L'adresse du portail est [https://portal.fcnb.ca.](https://portal.fcnb.ca/) Veuillez consulter la FAQ du portail de la FCNB pour de plus amples renseignements sur les fonctionnalités du volet immobilier du portail.

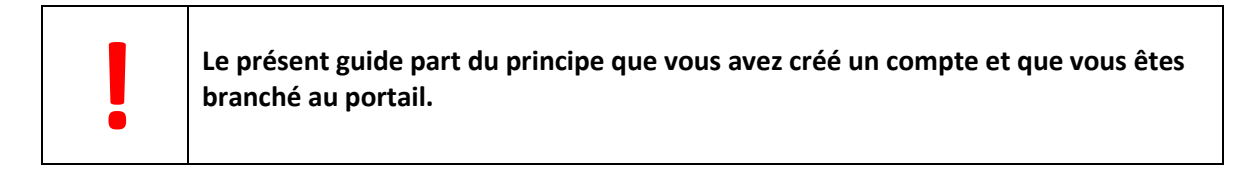

### **Accès aux processus du portail**

Si vous avez déjà un compte associé à un autre type de permis dans le portail, vous devez y ajouter le nouveau type de permis visé par votre demande. Pour ce faire, commencez par vous connecter à votre compte. Allez ensuite à la page de votre profil, sous l'onglet « Type de compte », et cochez la case correspondant au type de permis demandé, puis cliquez sur le bouton de mise à jour.

## Type de compte

- Agent de régime de retraite (enregistrer le ou les régimes de retraite et autres documents)
- Enregistrer des contrats-types et des modifications (fiduciaire)
- Demandes de transfert d'un FRV à un FERR
- Maison de courtage d'hypothèques
- Courtier hypothécaire associé
- Déclarant d'assurance (faire une demande de licence)
- Administrateur d'un organisme de l'extérieur
- Utilisateur autorisé d'un organisme de l'extérieur
- Agent du prêteur sur salaire
- Agent de démarchage

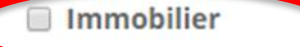

Le type de compte nouvellement ajouté paraîtra dans la barre grise. Si vous cliquez sur cet onglet, vous retournerez à la page « Mes permis d'agent immobilier ».

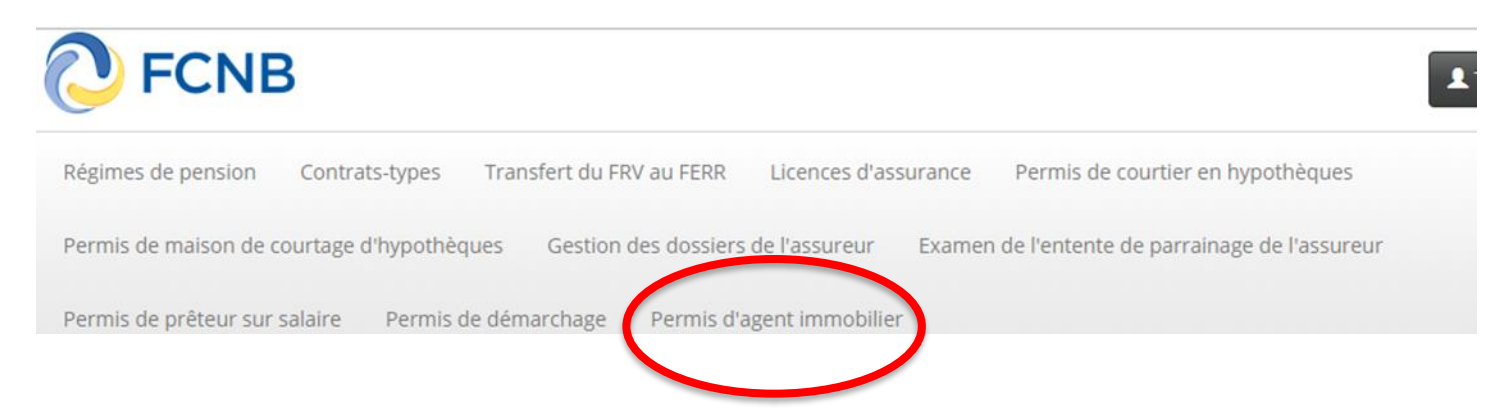

### **Mes permis d'agent immobilier**

Choisissez l'option « Permis d'agent immobilier » dans le menu pour afficher une liste des demandes associées à votre compte (s'il n'y en a aucune, la liste sera vide). Pour lancer une nouvelle demande, cliquez sur le bouton « Ajouter » qui se trouve sur le côté droit de l'écran. Dans chacune des pages qui suivent, vous aurez à fournir des renseignements ou à faire des choix. Dans la plupart des pages, vous y trouverez une case en jaune qui contient une explication sur la manière de procéder. Veuillez lire attentivement les instructions fournies à chaque étape du processus.

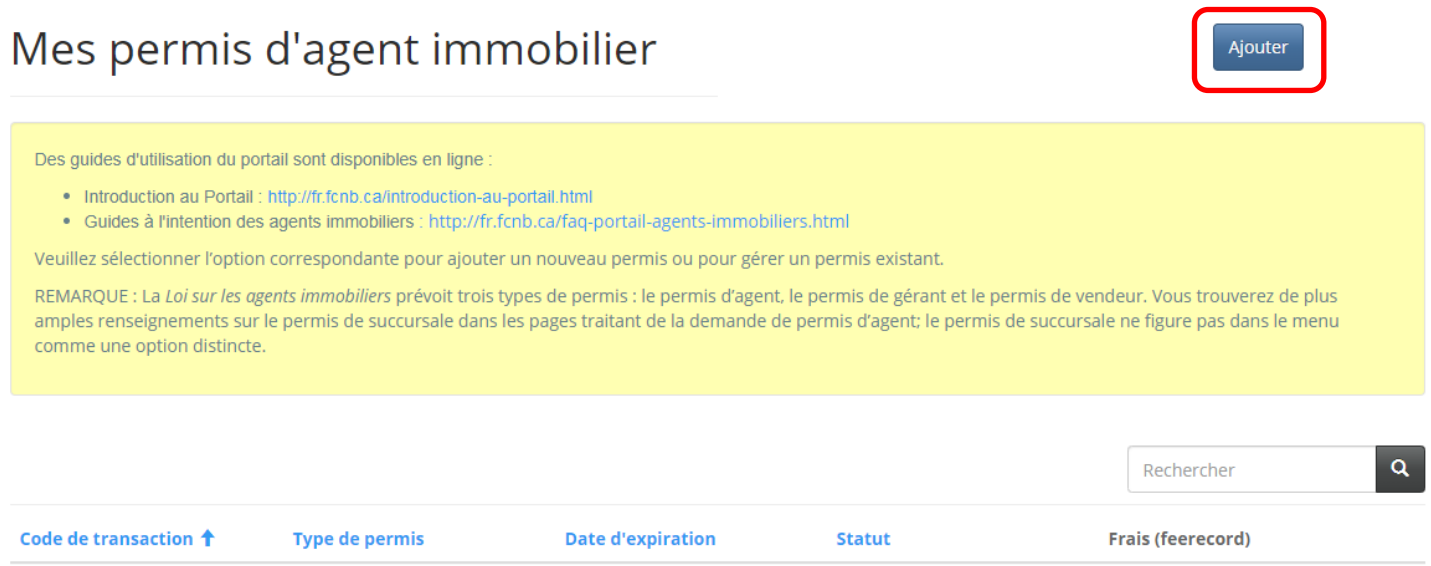

Assurez-vous d'avoir sélectionné le bon type de permis, car vous ne pourrez pas le changer une fois que vous avez cliqué sur le bouton « Suivant ».

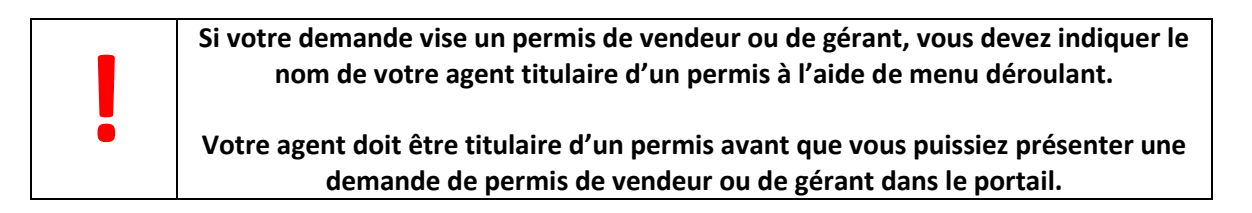

Vous devez ensuite fournir des renseignements comme le nom commercial enregistré et l'adresse du demandeur, les emplois qu'il a occupé, les services qui seront offerts, etc. Lorsque vous avez répondu à toutes les questions et fourni les informations demandées, cliquez sur le bouton « Suivant » pour ouvrir la prochaine page.

Vers la fin du processus, vous arriverez à la page de téléversement de documents. Si vous avez à fournir certains documents, c'est ici que vous pourrez le faire. Des instructions détaillées sont fournies dans la boîte jaune de la page. Lorsque vous avez terminé, passez à la page suivante.

### Documents

Vous avez terminé la saisie des données dans votre demande. Voici la liste des documents que vous devez nous fournir selon les réponses que vous avez données antérieurement.

Comment téléverser un document:

- · Rassemblez tous les fichiers à téléverser dans le même répertoire ou dossier de votre ordinateur.
- · Cliquez sur le bouton « Parcourir » pour repérer le document que vous désirez téléverser. Une fenêtre d'accès aux fichiers de votre ordinateur s'affichera à l'écran. Trouvez le dossier ou répertoire qui contient vos fichiers.
- · Sélectionnez le fichier à téléverser (maintenez la touche CTRL enfoncée pour sélectionner plusieurs fichiers à la fois), puis cliquez sur le bouton « Ouvrir ». Les fichiers que vous avez sélectionnés devraient être affichés dans la zone de texte simple qui se trouve à la gauche du bouton « Parcourir ».
- · Répéter ces étapes chaque fois que vous devez fournir des documents. Si vous avez des documents qui ne correspondent pas à une catégorie particulière, vous pouvez les téléverser depuis la catégorie « Documents additionnels ».
- · Lorsque vous avez sélectionné tous les fichiers requis pour toutes les catégories, cliquez sur le bouton « Téléverser ». Tous vos documents seront alors téléversés simultanément.
- · Lorsque vous avez terminé, les documents téléversés figureront sous leur catégorie correspondante. Assurez-vous que les documents requis pour chacune des catégories ont été téléversés. Si vous avez besoin d'ajouter un document, cliquez à nouveau sur le bouton « Parcourir ». (À noter que les documents ajoutés dans un second temps s'ajouteront à la liste des documents téléversés antérieurement. Pour supprimer un fichier qui a été téléversé, il suffit de cliquer sur l'icône de la poubelle qui se trouve à la droite du fichier.)

Restrictions concernant le nom du fichier : Veuillez noter que le trait d'union, le trait de soulignement et le point (« - », « \_ » et « . ») sont les seuls caractères non alphanumériques pouvant figurer dans le nom d'un fichier à téléverser. Tout fichier incluant tout autre caractère non alphanumérique dans son nom ne sera pas reconnu par le système et ne pourra être téléversé.

Les documents obligatoires sont marqués d'un astérisque rouge (\*).

#### Formulaires d'information des associés, dirigeants et directeurs \*

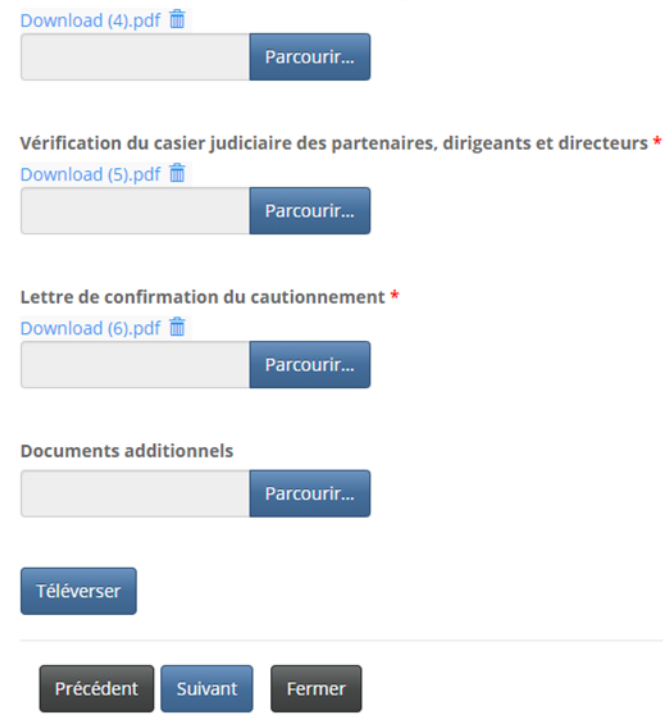

À la fin du processus, le système vous demandera de valider votre demande. Veuillez lire attentivement les renseignements que vous y avez fournis, et si vous êtes satisfait de vos réponses, cochez la case de confirmation.

### Demander un nouveau permis

### Validation et confirmation

Si vous souhaitez modifier des éléments de votre demande, ou les vérifier, utilisez le bouton de navigation « Précédent » pour retourner aux étapes précédentes. Lorsque vous estimez que tous les renseignements fournis sont exacts et que tous les documents requis ont été téléversés dans le portail, validez et confirmez votre demande en cochant la case ci-dessous.

Remarque : Le permis de vendeur ou de gérant vient à expiration à la date d'expiration du permis de l'agent.

Vous devez ensuite payer les droits de demande en ligne ou selon l'option de paiement différé (en faisant parvenir le paiement à nos bureaux). Il convient de noter que si vous n'avez pas payé les droits exigibles en ligne, nous ne traiterons votre demande qu'après avoir reçu votre paiement pour la demande en question.

Une fois votre demande déposée, le système vous enverra un accusé de réception par courriel.

ig l'atteste que les renseignements fournis dans la présente demande sont, à ma connaissance, vrais et exacts. et qu'ils ne comportent pas d'omissions de nature à en altérer la portée. Je comprends que ma demande peut être refusée si j'y ai fait d'importantes déclarations inexactes. Je m'engage à informer la FCNB dans les plus brefs délais de tout changement concernant les renseignements fournis dans cette demande qui sont introduits avant l'octroi d'un permis. J'autorise la FCNB à divulguer l'information fournie dans cette demande à mon agent (dans le cas d'une demande de permis de vendeur ou de gérant).

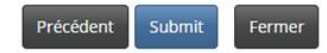

Une fois votre demande vérifiée et confirmée, vous verrez un menu comportant des options de paiement.

### Droits et paiement

Le montant total exigible pour la présente demande ou déclaration est indiqué ci-dessous. Vous pouvez effectuer votre paiement en ligne ou nous l'envoyer directement. Sélectionnez le mode de paiement désiré, puis cliquez sur le bouton de soumission.

#### Remarque:

- · Si vous avez choisi d'effectuer votre paiement en ligne, le site vous redirigera à notre page de traitement des versements, puis vous pourrez télécharger votre relevé.
- · Si vous avez choisi un autre mode de paiement, le site vous redirigera à une page où vous pourrez télécharger votre relevé de transaction. Veuillez fournir ce relevé avec votre paiement pour vous assurer que le versement est porté au crédit de votre compte. Si vous payez par chèque, émettez-le au nom de la Commission des services financiers et des services aux consommateurs. Envoyez-le à l'adresse 200-225, rue King, Fredericton NB E3B 1E1.

#### Sommaire des frais

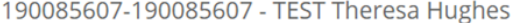

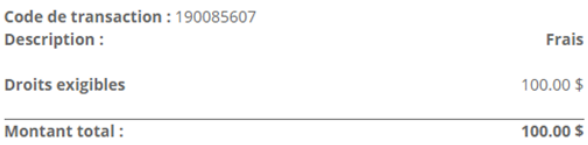

#### Méthode de paiement :

Raiement en ligne à l'aide de la carte de crédit VISA, MC, Amex

I'enverrai ou déposerai le paiement à la FCNB séparément

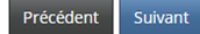

Une fois votre mode de paiement choisi et votre paiement traité, votre demande sera déposée en bonne et due forme et le système vous ramènera à la page « Mes permis d'agent immobilier ».

### Droits et paiement

Pour télécharger un relevé de transaction, cliquez sur le bouton ci-dessous. Si vous avez effectué votre paiement en ligne, veuillez conserver le relevé pour vos dossiers. Si vous avez choisi de nous envoyer votre paiement directement ou de l'effectuer en personne, assurez-vous de fournir le relevé avec votre paiement.

À noter qu'un relevé de transaction peut être téléchargé en tout temps à partir de la page de gestion des dossiers.

Une fois le relevé téléchargé, cliquez sur le bouton « Terminer ».

#### Sommaire des frais 190085607-190085607 - TEST Theresa Hughes

Code de transaction: 190085607 Date de transaction : 2019-07-24 Méthode de paiement : J'enverrai ou déposerai le paiement à la FCNB séparément État du paiement : Droits impayés

Renseignements sur les droits exigibles :

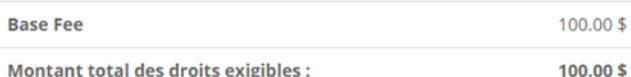

#### Télécharger le relevé

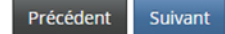

Une fois votre demande déposée, cliquez sur le bouton « Gestion du dossier » pour obtenir la liste des actions permises. À partir de cette page, vous pouvez signaler un changement de circonstances concernant le permis ou la demande de permis, demander le retrait d'un permis ou d'une demande de permis, télécharger la demande de permis, et, une fois la demande approuvée, télécharger votre permis.

# Gestion des demandes de permis

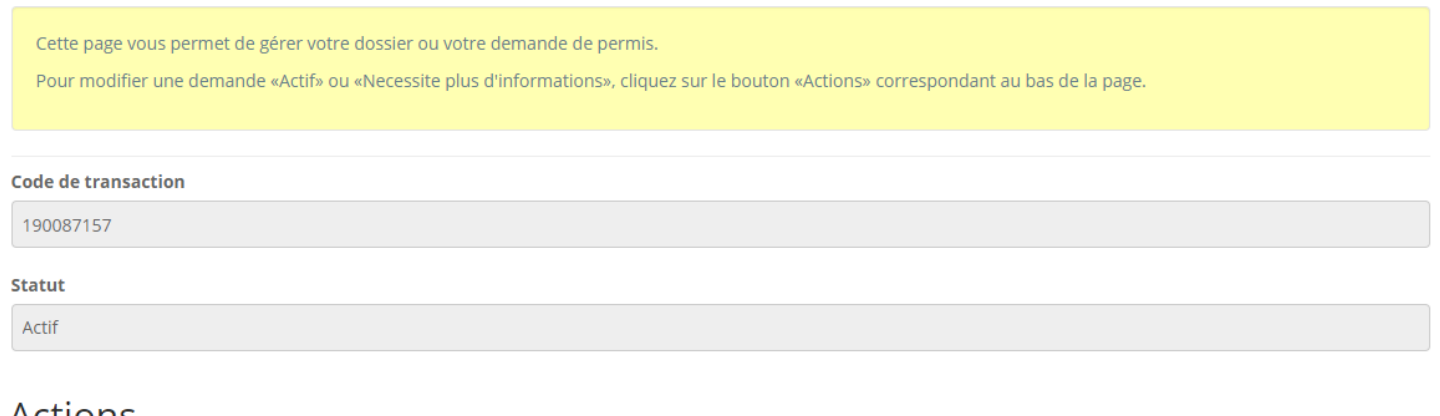

### Actions

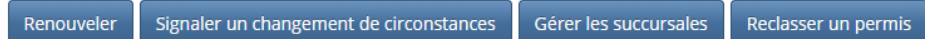

Selon l'état de votre permis et autres facteurs temporels (sa date d'expiration, par exemple), vous pourriez avoir d'autres options. Chacun de ces processus suit une approche similaire aux processus décrits précédemment, c'est-à-dire que vous aurez à répondre à des questions; à téléverser des documents, au besoin; à valider ou à confirmer votre démarche; à payer des droits, le cas échéant; et à déposer votre déclaration.

### **Assistance**

Veuillez noter que l'équipe de soutien est chargée de traiter les demandes de nature technique seulement. Pour toute demande relative aux critères d'aptitude ou à délivrance de permis, veuillez communiquer avec un agent des licences et des permis de la Division des services à la consommation de la FCNB.

Si vous n'êtes pas certain de la réponse à une question, veuillez communiquer avec la Division des services à la consommation à l'adresse [consumer.licensing@fcnb.ca.](mailto:consumer.licensing@fcnb.ca)

Si vous éprouvez des difficultés techniques avec le portail, veuillez remplir le formulaire de demande d'assistance au [https://portal.fcnb.ca/fr/requestsupport/.](https://portal.fcnb.ca/fr/requestsupport/)

# Demande d'assistance

Décrivez votre problème

Type  $\star$ 

Domaine de règlementation \*

Numéro de transaction ou de licence, si tel est le cas

Détails du problème

#### Coordonnées

Nom  $\star$ 

Adresse courriel \*

Numéro de contact \*

Soumettre

 $\overline{\mathbf v}$ 

 $\overline{\mathbf v}$